# Excel による IT リテラシー教育 (1)

# 横井 隆志

#### はじめに

LEC 会計大学院では、教育目標のひとつに「経 営者や財務責任者の役割を全うできる人材の養 成」を掲げており、「シミュレーション・アプロ ーチなどによって、経営管理を計量的・計数的 観点から実践的に修得し、経営者や財務責任者 の役割を全うできる人材の養成を目標とする」 としている(1) 。シミュレーション・アプロー チを具体化する上で重要な役割を果たすツール が表計算アプリケーション Microsoft Office Excel(以下、Excel とする)である。Excel は、 簡単な計算から非常に高度なシミュレーション まで、極めて幅広い場面で活用することができ るアプリケーションである。

筆者は、2008 年度以降、10 名前後のクラスか ら 30〜60名規模のクラス、さらには e-Learning による学習の側面からの支援など、様々な規 模・形態で IT リテラシー教育に携わってきた。 具体的には、卒業論文等の書類の作成や、実務 での様々な要請に応えることを念頭に、ワープ ロ(Microsoft Office Word)、表計算(Excel)、 プレゼンテーション(PowerPoint)の3つの Office アプリケーションの使用法について、実 習をベースとした教育を実践してきた。中でも 重点的に取り組んできたのが Excel である。

3つの Officeアプリケーションの中でも Excel は積み重ねの要素が非常に大きいため、ひとた び学生がつまずきを感じると、そこから先の学 習に大きな支障をきたすこととなる。筆者は、 授業を展開する中で、学生が十分に理解できて いないと思われるポイントについては、視覚資 料や実習課題を再検討するなど、常に改善を試 みてきた。その中で、Excel 教育において、以 下の点が重要であると考える。一点目には、実 際に必要に迫られて作業するイメージで、実践 的な課題を設定することである。二点目は、エ ンドユーザーの視点で述べる、ということであ る。三点目は、二点目とも関連して、わかりに くい用語を出来る限り平易な言葉に解きほぐし、 言葉を尽くす、ということである。

本稿では、筆者のこれまでの実践に基づき、 学生がつまずきを感じやすいいくつかの基本的 なポイントについて、いかに学生につまずきを 感じさせないか、という観点から説明を試みる。 さらに、基本的な知識をベースに、より実践的 に Excel を活用するために有用と思われる機能 を紹介する。

## 相対参照と絶対参照

ひとつ目のポイントは、相対参照と絶対参照 の概念である。通常、セルを参照した数式にお いて、表面上は A2, B3 等の特定のセルを参照し ているように見えるが、実際には、数式が入力 <図 1>

されているセルを基点に、どの方向に、何行、 何列離れているか、という相対的な位置関係で 参照先を認識している。図1は、あるクラスの 前期と後期の期末試験の点数が入力された表で ある。

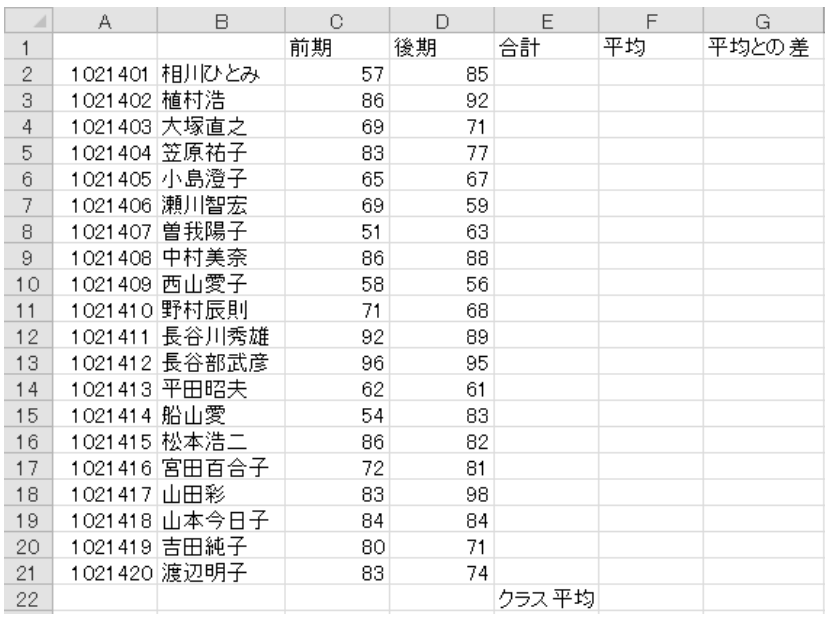

ここで、セル E2 をアクティブにして、合計を求 める SUM 関数を

 $=$ SUM(C2:D2)

と入力し、前期と後期の点数の合計を算出する。 それをオートフィルで E21 まで複写すると、E 列の各セルにおいて、学生毎の合計点が算出さ れる。

このように、ひとつのセルに入力した式をオ ートフィルで複写した際に、複写先でも自動的

に参照先が変化するのは、「2 列左にあるセル と 1 列左にあるセルを加算する」という、"相 対的な位置関係"を複写しているためである。

各学生の平均を算出した後、G 列でクラス全 員の平均点と各学生の点数を合計する。セル G2 に、

=F2-F22

と入力し、同様に、オートフィルで G21 まで複 写する(図2)。

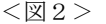

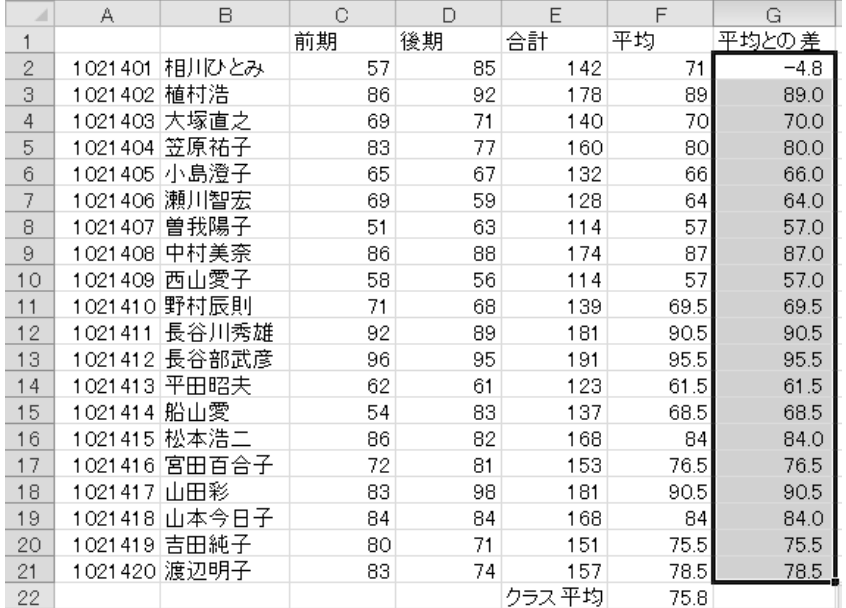

すると、2 行目(G3)以降は正しい結果が算出 移動して、空白のセルを参照してしまっている されていない。これは、クラスの平均点である F22 を参照しているはずのセルが 1 行ずつ下へ

ためである(図3)。

<図3>

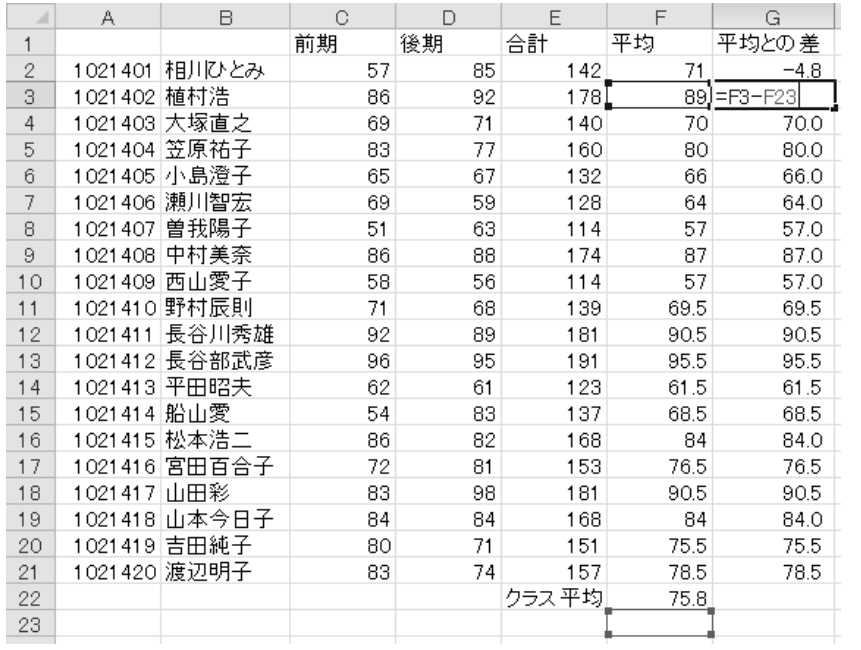

このような場合には、複写元のセル G2 で、F22 が移動しないように固定する必要がある。参照 先のセルを固定するには、固定したい列番号、 行番号の前にそれぞれ"\$"を付ける。

#### =F2-\$F\$22

先頭に"\$"が付いた行番号・列番号は固定さ れ、相対的な位置関係ではなく、入力された行 番号・列番号で指定されたセルを絶対的に参照 する。これを、相対参照に対して絶対参照とい う。また、それぞれのセル番地において行のみ、 列のみを固定することも可能であり、その状態 を、複合参照(または混合参照)という。

"\$"を使って適切な固定を行うことにより、 規則的に配置されたセルを参照する計算式や関 数を複写することが可能となる。相対参照と絶 対参照は、Excel でセルを参照する式を用いる 場合に欠かすことの出来ない基本的な概念であ る。

### 条件判断を行う IF 関数

Excel の中でもっとも使用される頻度が高い と思われる関数のひとつが、条件判断を行う"IF 関数"である。

=IF(論理式,真の場合,偽の場合)

IF 関数自体は、与えられた条件(論理式)が 成立するか否かを二者択一で判断する、非常に シンプルな関数であるが、IF 関数の中にさらに IF 関数を組み入れたり、他の関数を組み込んだ りする"ネスト"にして利用することで、複数 の条件判断を行ったり、条件の成否によって異 なる処理を行ったりすることができる。

H 列では、前後期の平均点をもとに、ABCDE の5段階評価を行う。セル H2 をアクティブにし、 まず、平均点が60点を下回っているか否か、 の判断を行う。60点を下回っていれば、評価 は"E"である。従って、IF 関数の引数は、「論 理式」に F2<60,「真の場合」に、"E" を入力 する。続いて、「偽の場合」の引数を入力すると ころへ、更に IF 関数を入力する。枝分かれする ように二者択一を繰り返すことにより、複数の 条件判断を行うことが可能となる。このとき、 関数ウィザードで関数を入れ込む引数欄を選択 し、名前ボックスから入れ込む関数の種類を選 択して、関数ウィザードに表示させる情報を切 り替えると、ひとつひとつの関数の入力に集中 でき、能率的な作業が可能となる。

=IF(F2<60,"E",IF(F2<70,"D",IF(F2<80,"C", IF(F2<90, "B", "A"))))

H2に入力された上記の式を H21 までオートフ ィルで複写することにより、学生ごとの評価が 算出された(図4)。

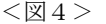

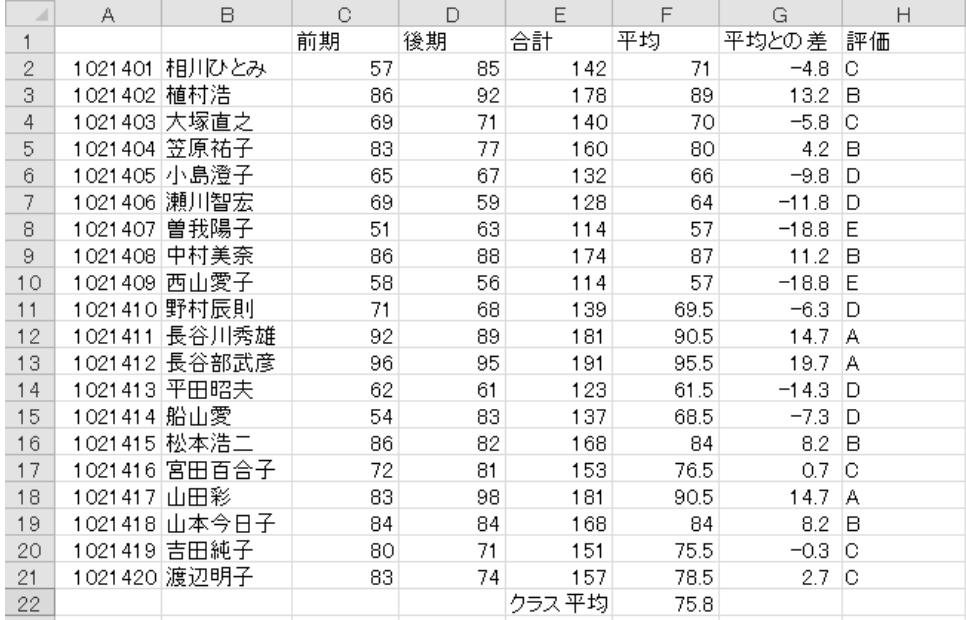

実習においては、IF 関数を IF 関数に入れ込 むネストになった時に混乱する学生が多く、「二 者択一」というキーワードを繰り返し説く必要 がある。複数の関数をネストにする場合、セル に入力されている式全体を見るのではなく、あ くまでも、入れ子になっている関数ひとつひと つを見て、それぞれの関数をきちんと組み立て ていく、ということが重要である。

#### 検索を行う VLOOKUP 関数

IF 関数とあわせて様々な用途に活用できる のが、検索を行う"VLOOKUP 関数"ならびに "HLOOKUP 関数"である。VLOOKUP の"V"は、

Vertical (垂直)の頭文字で、垂直方向に検索

(lookup)を行うのが VLOOKUP 関数である。他 方、HLOOKUP の "H" は、Horizontal (水平) の 頭文字で、水平方向に検索を行うのが HLOOKUP 関数、ということになる。両者の違いは検索す る方向のみなので、ここでは、VLOOKUP につい て述べる。

VLOOKUP 関数は、以下のように構成される。

=VLOOKUP(検索値, 範囲, 列番号, 検索の型)

VLOOKUP 関数は、検索値を範囲(対照表)の 1 列目と照らし合わせ、該当する行の指定した列 番号に位置する値を返す。

ここでは、先に示した学生の成績表において、 前後期の平均点に基づいて、優、良、可、不可 の4段階の成績評価を行うことを想定する。

VLOOKUP 関数のひとつ目のポイントは、「範 囲」の引数に指定する「対照表」の作成である。 ワークシートの空欄部分で、60 点未満は不可、 60〜70 点が可といった具合に、点数に対応した 評価を示す対照表を作成する。対照表を作成す る際には、一列目すなわち点数の範囲を示すセ ルを入力する際に、以下の 2 点に注意する必要 がある。

一点目は、対照表の 1 列目、すなわち、検索 値と照らし合わせる列を昇順に配置することで ある。二点目は、対照表の 1 列目で数値の範囲

【研究ノート】Excel による IT リテラシー教育(1)

を規定する際、範囲の最小値を入力する、とい うことである。Excel は検索値を対照表の 1 列 目と照らし合わせて検索を行い、検索値を超え る値に突き当たったときに、そのひとつ前の行 に該当すると判断する。一度、検索値を超える 値が出現し、判断を確定した後は、そこから先 へは検索を行わないため、その後により適切な 値が存在しても、検索には反映されない。また、

「60〜70」のような形で範囲を入力する間違い が生じやすいが、このように入力すると文字列 として判断されるため、適切な検索を行うこと ができなくなる。従って、範囲は数値で指定す る必要がある(図5)。

<図5>

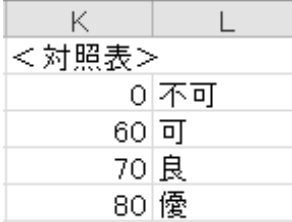

対照表の作成が完了したら、一人目の学生の 成績を表示させるセル I2 をアクティブにして, VLOOKUP 関数の入力を行う。VLOOKUP 関数を習得 するにあたり、ふたつ目のポイントは、それぞ れの引数が何を意味し、具体的に何を指定すれ ばよいかを明確にすることである。引数は次の ように設定する。検索値には、対照表の1列目  $<$ 図 $6>$ 

と照らし合わせるセル、すなわち、前後期の平 均点が入力された F2 を選択。範囲には、作成 した対照表の K2:L5 を指定する。そして、こ のセルでは前後期の平均点に基づいて、優、良、 可、不可の4段階の評価を返すので、列番号は、 作成した対照表 K2:L5 で評価が記入されてい る列番号「2」を指定する $(2)$ 。

 $=$ VLOOKUP $(F3, K2: L5, 2)$ 

なお、対照表作成にあたり、前述した2つの 注意点を満たしていれば、近似値検索を正しく 行うことが可能となるため、検索方法は省略す ることが出来る。

セル I2 の入力が完了したら、オートフィルに よる複写を行うにあたり、参照しているセルに ついて適切に固定する必要がある。ここでは、 対照表を示している「範囲」の部分を固定して、 以下の式が完成する。

=VLOOKUP(F4,\$K\$2:\$L\$5,2)

上記の式をオートフィルで I21 まで複写する ことで、前後期の平均点に基づいた各学生の成 績が算出される。

次に、同じく VLOOKUP 関数を用いて、名簿か ら特定の人物のデータを取り出すことを試みる。 ワークシートの24〜27 行に、3人分のデー タを表示させる欄を設ける(図6)。

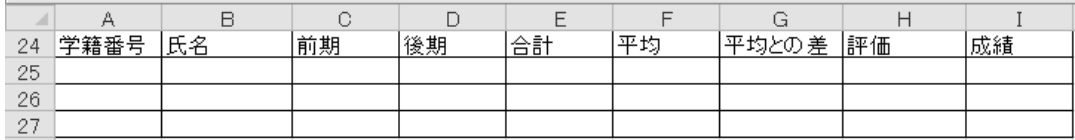

一人目の氏名を表示させる B25 に、VLOOKUP 関数を入力する。検索値には学籍番号が入力さ れる A25,範囲には全学生のデータが入力され ている表全体(A1:I21)を指定する。指定した 範囲の中で、氏名は2列目に位置しているので、

列番号には「2」を指定する。

=VLOOKUP(A25,A1:I21,2)

続いて、完成した式をオートフィルで複写し、 3名分のエリアを完成させる。複写を行うにあ たり、複写先で適切なセルが参照されるように、 必要な箇所を固定する。まずは、「範囲」の A1:I21 を絶対参照にする。垂直方向、もしくは 水平方向のみの複写を行う場合は、さしあたっ て「範囲」のみを固定すればよいが、今回は I24 まで水平方向に複写をした後、A24:I24 を垂直 方向へ 2 行分複写する。従って、最小限の手間 で複写を行うために、検索値についても、適切 に固定を行う必要が生じる。

全てのセルにおいて、検索値は、A 列を参照 する必要がある一方、行番号はそれぞれの行を <図7>

参照する必要がある。したがって、セル B25 に おいて、検索値の列番号のみを固定し、\$A25 と する。

=VLOOKUP(\$A25,\$A\$1:\$I\$21,2)

上記の式が完成したら、まず、セル I25 まで、 水平方向に複写する。一旦ここで、セル A25 に 学籍番号を入力してみる。すると、B25 から I25 まで、全てのセルに、A25 に入力した学籍番号 に対応する氏名が表示される(図7)。複写した 先のセルにおいても、列番号が「2」のままとな っているためである。

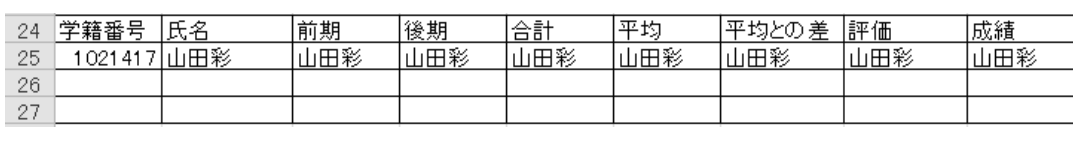

Excel でオートフィルを行う際、セル番地で 指定した参照先の中で相対参照となっている (固定されていない)ものは複写先で変化する が、列番号は直接数値で指定するため、オート フィルで複写した場合でも変化しない。そのた め、ここでは、複写先の C25 から I25 まで、そ れぞれのセルが返すべき値に応じた列番号へと <図8>

手動で変更する必要がある。この手間を省き、 オートフィルで完結させる方法については、後 述する。

列番号を適切なものに変更したら、B25:I25 を、27 行まで複写する。A26 ならびに A27 に学 籍番号を入力してみて、正確な値が返されれば、 完成である(図8)。

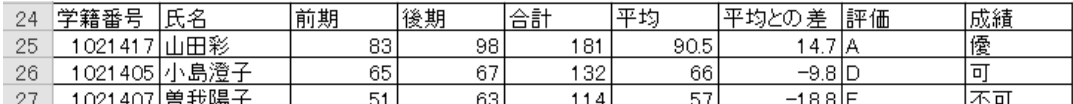

なお、VLOOKUP 関数は、検索値として指定し たセルが空白などの場合はエラーが返される。 そこで、IF 関数を用いて、検索値であるセル A25 が空白の場合には空白を返し<sup>(3)</sup>、そうでない 場合(学籍番号が入力されている場合)は VLOOKUP 関数を実行する、というネストを組む ことにより、検索値が空白の場合でもエラーが 表示されなくなる。

 $=$ IF(\$A25="", "", VLOOKUP(\$A25, \$A\$1:\$I\$21,2))

このように、VLOOKUP 関数は、各行に一組の データが配置され、1列目に検索で使用するデ ータを配置した一定の形式で作成した対照表か らデータを取り出すことができるため、様々な 用途に活用できる可能性がある。一方で、列番 号はオートフィルを行っても自動的に変化する

ことなく、複写先の各セルで修正する必要があ るなど、課題も存在する。

この問題に対応する方法のひとつは、各列に、 VLOOKUP 関数で使用するための列番号を入力す <図9>

る行を用意し、その行を参照する方法である。 ここでは、フィールド名が入力されている行 の上に1行挿入して、列番号を入力した(図9)。

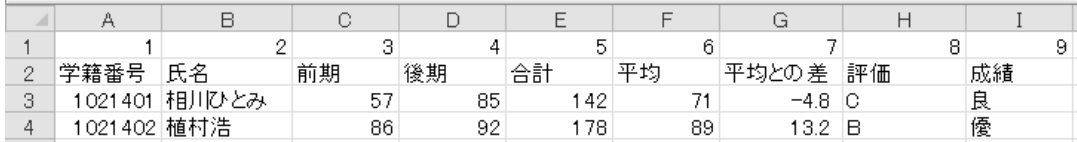

 $=$  VLOOKUP (\$A25, \$A\$1:\$I\$21, B\$2)

その上で、上記のように列番号が入力された セルを参照する。ここでは、列番号として指定 したセルの行番号を固定し、オートフィルを行 うことにより、複写先でも適切な列番号を参照 することが可能となる。

列番号も含めてオートフィルで適切に入力出 来るもうひとつの方法については後述する。

#### セルの入力規則の活用

VLOOKUP 関数では、「検索値」のセルに入力す る値を「範囲」の1列目と照らし合わせて値を 返すため、「検索値」のセルに入力できる値は限 定される。A26:A28 では、1021401〜1021420 の 学籍番号を入力したときに限って、正しい値が 返されることとなる。このような場合には「デ ータの入力規則」を活用することが有効である。 Excel では、セル毎に「データの入力規則」を 設定できる。「データの入力規則」では、セルに 入力可能な値を指定できるほか、セルをアクテ ィブにした際に表示される「入力時メッセージ」、 誤った値が入力された時に表示される「エラー メッセージ」、セルをアクティブにした際に適切 な入力モードに切り替える事の出来る「日本語 入力のコントロール」の設定が可能である。

例として、A26 で、以下のように設定する。

<設定> 入力値の種類:整数

データ:次の値の間

- 最小値:1021401
- 最大値:1021420
- <入力時メッセージ>
	- タイトル:学籍番号入力欄
	- メッセージ:1021401〜1021420 の学籍番号を
	- 入力してください
- <エラーメッセージ> スタイル:注意
	- タイトル:入力エラー

メッセージ:正しい学籍番号を入力してくだ さい

- <日本語入力>
	- オフ(英語モード)

上記の設定を行うと、セル A26 をアクティブ にした際、図10のようなメッセージが表示さ れ、自動的に日本語入力がオフになり、半角で <図10>

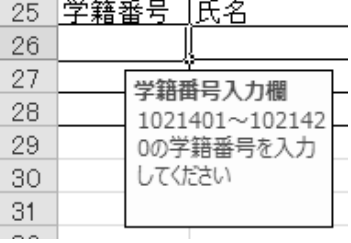

入力できるようになる。

[入力値の種類]で指定した範囲以外の値や 文字列等を誤って入力すると、エラーメッセー ジが表示され、修正を求められる(図11)。 <図11>

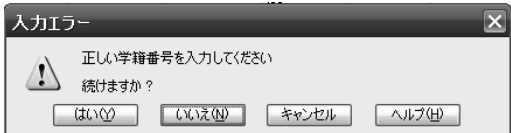

[入力値の種類]で[リスト]を選択すると、 [元の値]の欄で入力出来る値や文字列を指定 することができる。さらに、[ドロップダウン リ ストから選択する]にチェックを入れておくと、

[元の値]の欄で指定した値をリストから直接 選択することができるようになる。[元の値]は、 カンマで区切って直接入力することができるほ か、ワークシートに入力されているセル範囲を 指定することも可能である。

A27 の入力規則の設定で、[入力値の種類]と してリストを選択し、[元の値]で学籍番号が入 力されている範囲 =\$A\$3:\$A\$22 を選択して、 [ドロップダウンリストから選択する]にチェッ クを入れた。すると、A27 をアクティブにした ときにセルの右側に表示されるドロップダウン 矢印をクリックして学籍番号を選択することが でき(図12)、検索値として入力すべき値を確 実に入力することが可能となる。

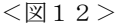

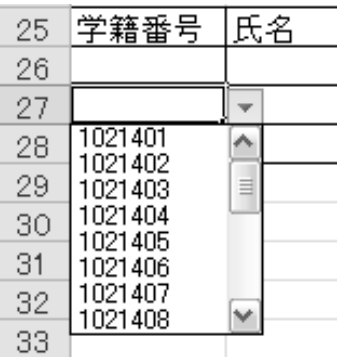

ワークシートの作成者ではない第三者が使用 することを想定した場合には、ワークシートの 操作性を意識して入力規則を設定することによ り、格段に使いやすいワークシートとなる。

#### MATCH 関数を用いた列番号の設定

オートフィル時に列番号が変化しない問題に 対応することができるもうひとつの方法は、列 番号(もしくは行番号)を関数によって算出す る方法である。MATCH 関数は、検索値が指定し た範囲の中で相対的にどの位置にあるかを返す 関数である。

=MATCH (検査値,検査範囲,照合の型)

照合の型は,検索値以下の最大値を検索する 場合は"1"、検索値と一致する値を検索する場 合は"0",検索値以上の最小値を検索する場合 は"-1"を指定する。

例えば、

 $=$ MATCH $($ " $\dot{\mathbb{R}}$ ", L3:L6, 0)

とした場合、"良"は検索範囲の中で上から3 番目に位置するため、「3」が返される(図 13)。 <図13>

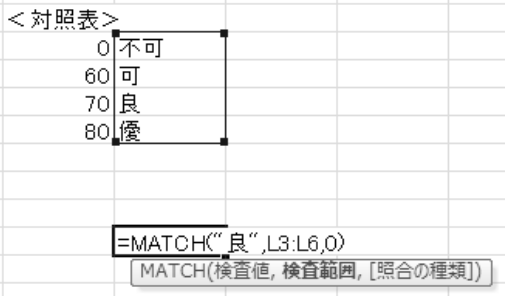

セル B26 に入力する VLOOKUP 関数の列番号の 指定に MATCH 関数を利用すると、以下のような 式となる。

=VLOOKUP(\$A26,\$A\$2:\$I\$22,MATCH(B\$25, \$A\$25:\$I\$25,0))

フィールド名が入力されているエリアを利用 して列番号を算出することにより、完成した式 を適切に固定して複写を行えば、セル毎に適切 な列番号を得ることができ、作業を大幅に効率 化することが可能となる。

### おわりに

本稿の前半では、Excel の学習において学生 がつまずきを感じやすいポイントについて、言

< 注 >

(1)LEC 会計大学院 - 使命・目的・教育目標 http://www.lec.ac.jp/graduate-school/accou nting/mission/ (2011年3月15日閲覧)

(2)VLOOKUP 関数の列番号には、A,B,C といっ た、ワークシートにおける列番号ではなく、「範 囲」で指定した対照表における相対的な列番号 を指定する必要がある。ここでは、対照表の1 列目に点数の範囲、2列目に評価が入力されて いるので、2列目の「2」と入力する。

(3)Excel では、文字列など、数値以外のも

葉を尽くした詳細な解説を試みた。後半では、 Excel をより実践的に活用するための機能を紹 介した。本稿で扱った内容は、400 を超える関 数(Excel 2010 の場合)を擁し、更に VBA 等を 用いることにより、非常に高度な活用が出来る 無限の可能性を秘めた Excel のほんの入口部分 に過ぎない。しかしながら、基本を十分に理解 することがその後の応用的、実践的な活用へと 昇華するための大きな土台となることは、Excel に限ったことではない。

のを引数に指定する場合、ダブルクォーテーシ ョン「"」で囲む事がある。このダブルクォーテ ーションを連続で2つ入力する「""」ことによ り、空白を表現することが出来る。

<参考文献>

草薙信照・植松康祐.2008.「文科系のための コンピュータ リテラシ—Microsoft Office によ る—[第 4 版]」サイエンス社.

土屋和人.2008.「EXCEL ビジネス関数・数式 ビジテク 2000/2002/2003/2007 対応」翔泳社.